## 1.トップページ

トップページの「公共施設予約メニュー」ボタンを押して下さい。

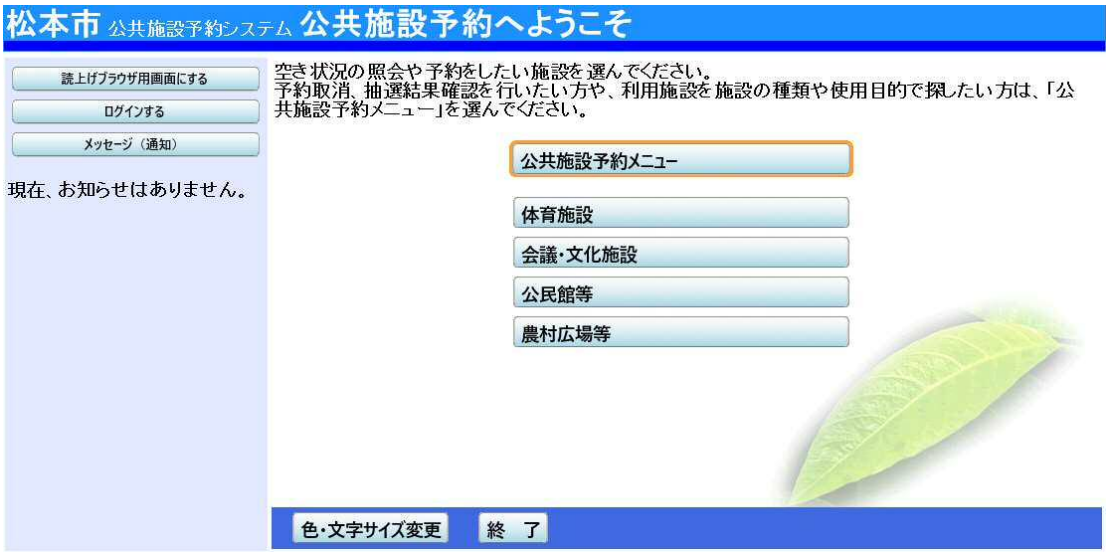

2.公共施設予約メニュー

「2. 予約内容の確認・取消」ボタンを押して下さい。

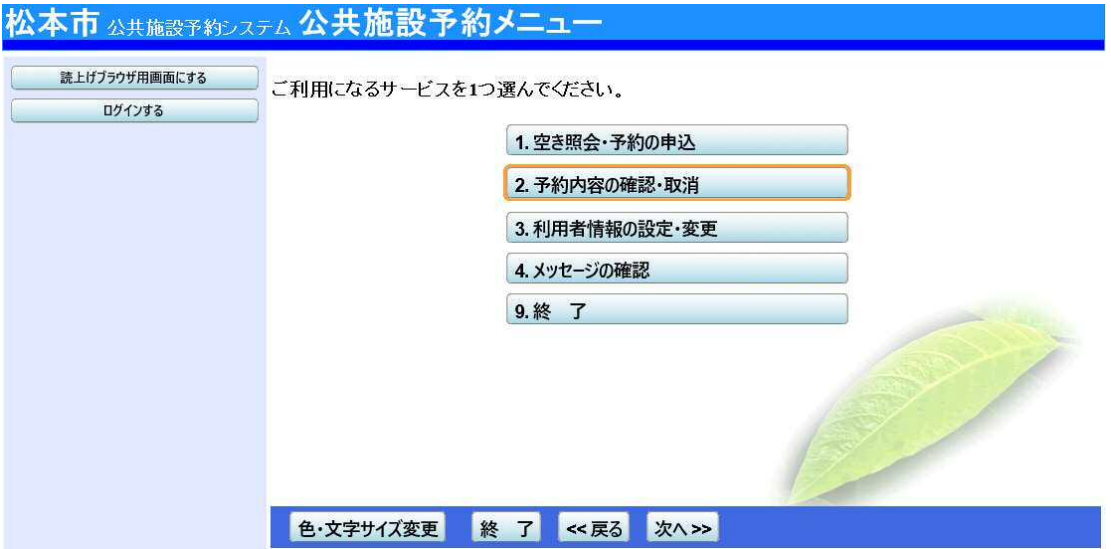

## 3.ログイン

利用者IDとパスワードを入力し、「ログイン」ボタンを押して下さい。 ※既にログインしている場合には表示されません。

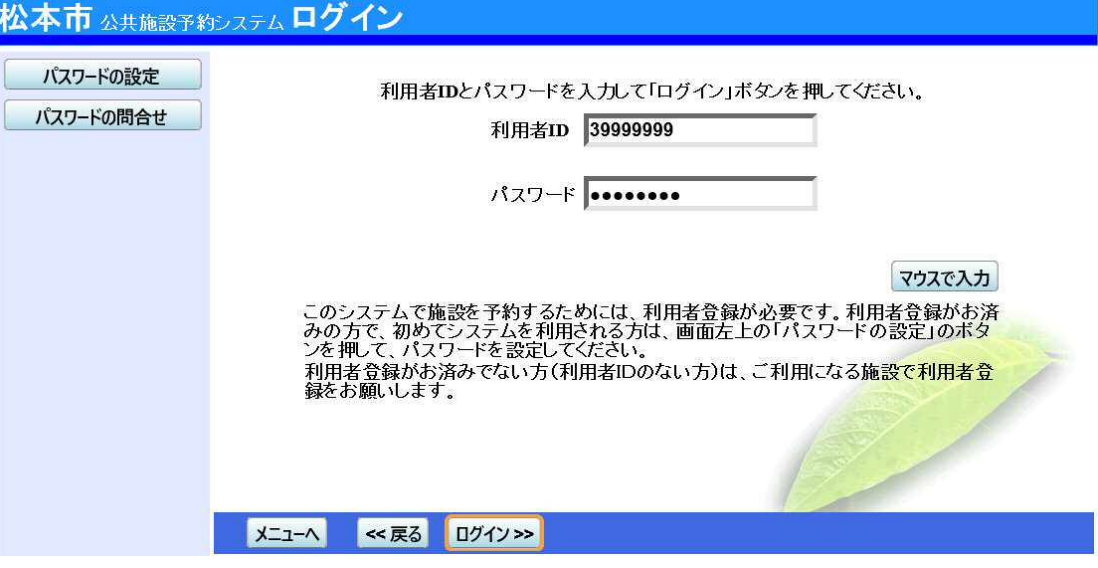

4.予約内容の確認・取消

予約申込の一覧が表示されます。予約内容を確認する場合は、「詳細」ボタンを押して下さい。

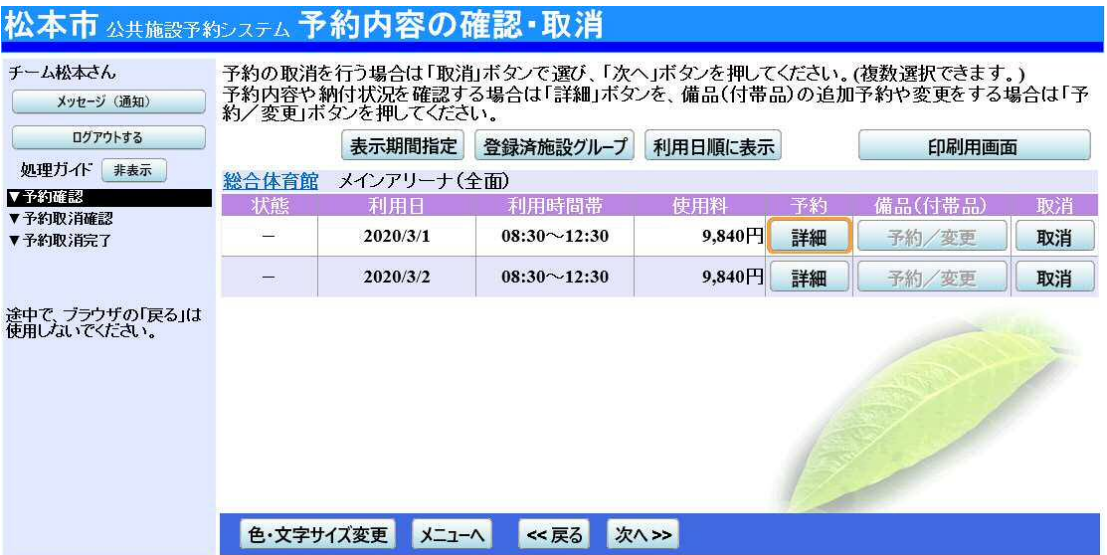

## 5.予約の詳細

申込内容が表示されます。「印刷」ボタンを押すと、予約内容の印刷が可能です。 また、同じ申請内容であれば「同じ申請内容で予約」ボタンから、追加の予約申込ができます。 内容をご確認の上、「戻る」ボタンを押して下さい。 ※施設により、注意事項が表示される場合がありますのでご確認下さい。

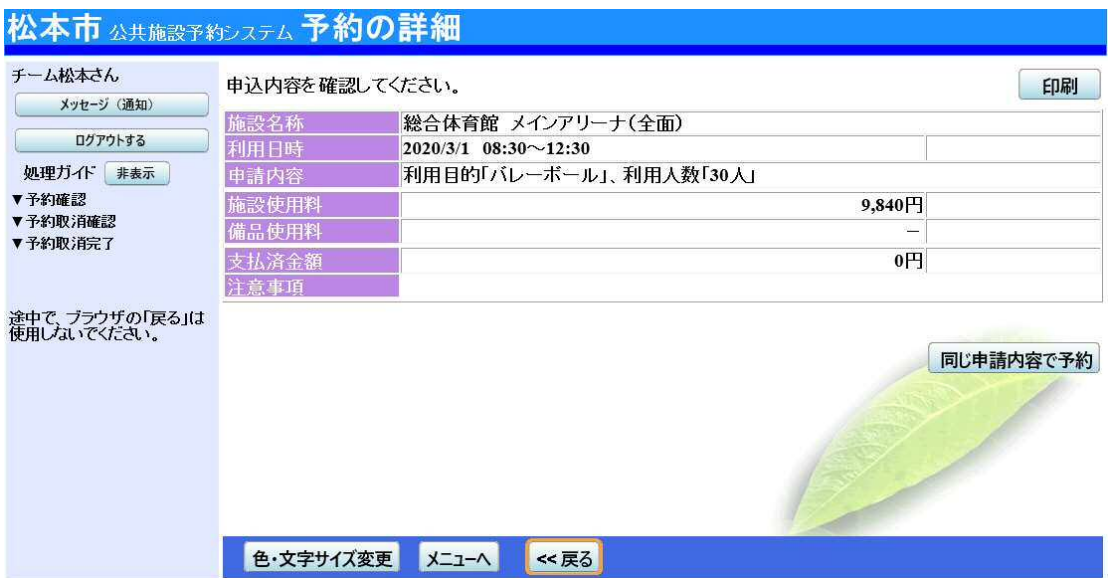